## **How to Web Print using Papercut**

Log into Papercut by opening any web browser and going to the website papercut.marigold.ab.ca. Once there please enter your credentials to login or create an account by clicking on **Register as a New User**.

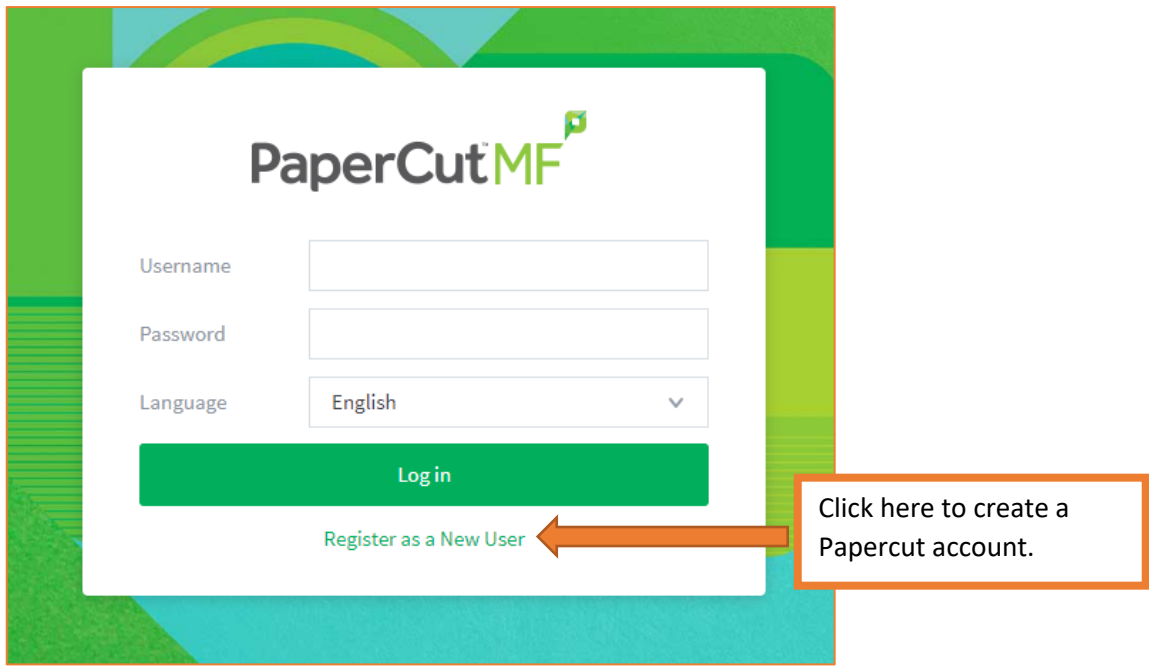

Once you are logged in, on the left-hand side click on **Web Print**.

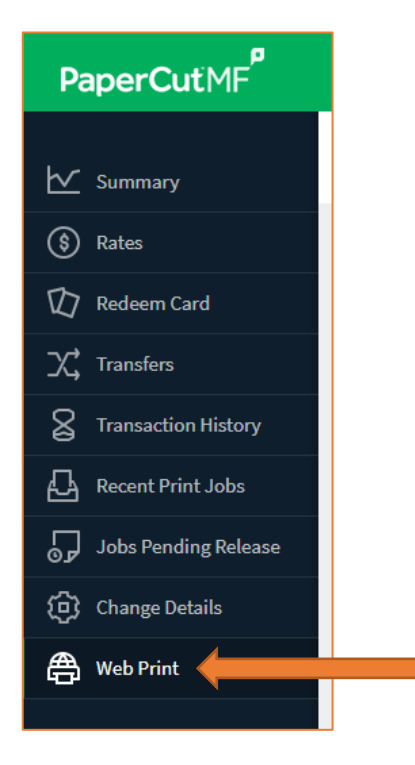

Click on **Submit a Job** to select a file you wish to print on a printer that is not directly installed on your computer.

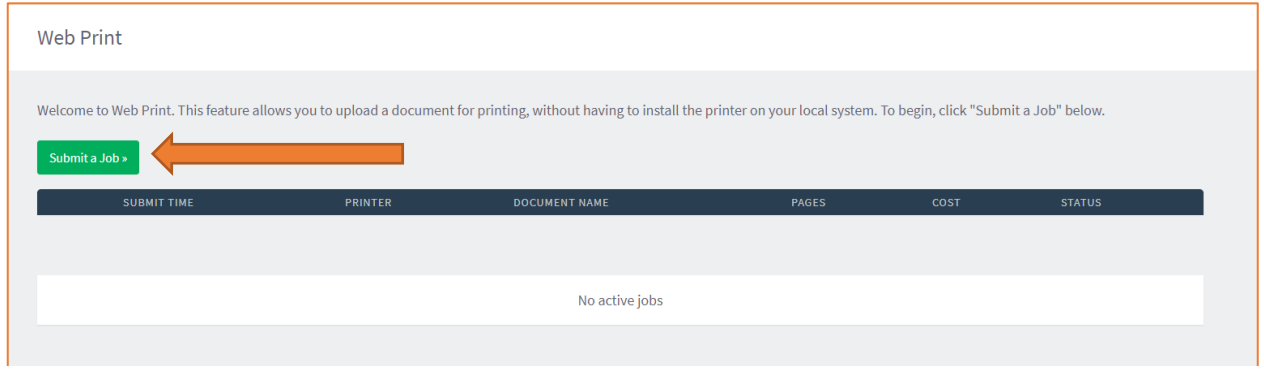

Select the library where you wish to print off your file then click on Select Printer. APL printer is: **mls-srv01\AAIM Toshiba 3505** (usually at the top of the list).

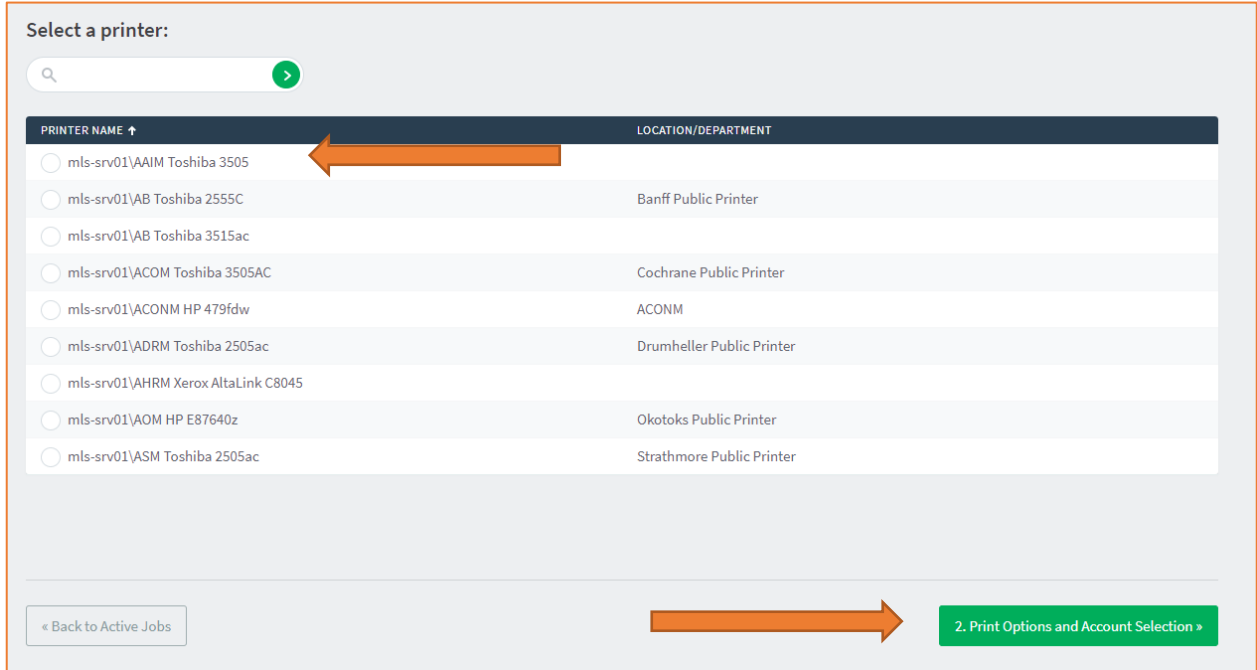

Enter how many copies of the file you wish to print then click on **Upload Documents**.

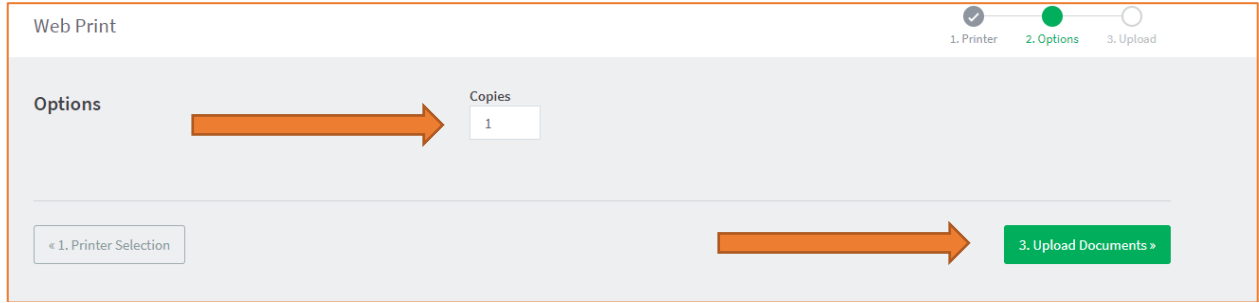

Click on **Upload from computer**, it will open a window where you will select the file you wish to print. Please note that only certain file types are allowed for web printing.

 $\bullet$  $\bullet$  $\bullet$ Web Print 1. Printer 2. Options 3. Upload O Open  $\leftarrow \hspace{0.1cm} \rightarrow \hspace{0.1cm} \backsim \hspace{0.1cm} \leftarrow \hspace{0.1cm} \boxed{\boxplus} \hspace{0.1cm} \rightarrow \hspace{0.1cm} \text{This...} \rightarrow \text{Document...}$  $\begin{array}{|c|c|c|c|}\n\hline\n\end{array}$   $\begin{array}{|c|c|c|}\n\hline\n\end{array}$  Search Docum Upload  $\mathbb{B}^{\mathbb{C}}$   $\star$ Organize  $\star$  New folder Select documents to upload and print  $\Box$ Desktop  $\hat{\phantom{a}}$ Name Date modified  $\rightarrow$   $\boxplus$  Documents <table>\n<tbody>\n<tr>\n<td>②</td>\n<td>0</td>\n<td>0</td>\n 2020-10-21 11<br>2020-10-21 2:1<br>2020-11-12 9:0 Drag files here  $\sum_{i=1}^{n} M_{i}$  Music Upload from compute  $Pictures$  $\times$   $\sim$   $\sim$  $\sim$  All Files File name: Open C The following file types are allowed: PDF pdf Picture Files bmp, dib, gif, jfif, jif, jpe, jpeg, jpg, png, tif, tiff « 2. Print Options Upload & Complete »

Click on **open** and it will display the file.

## Then click on **Upload & Complete**.

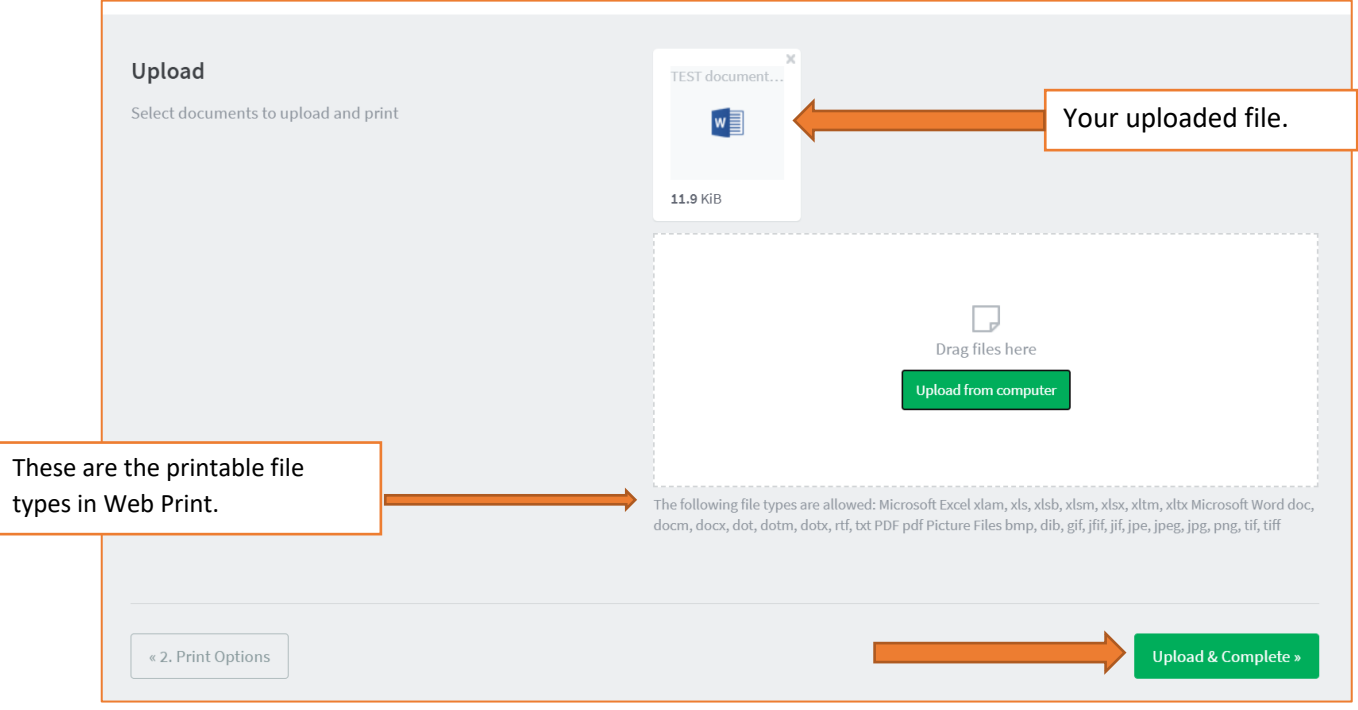

Your document will be sent to the Toshiba printer in the library. This screen will tell you when the job is **Held in a queue** (ready to be printed), how many pages to be printed and the cost of the job.

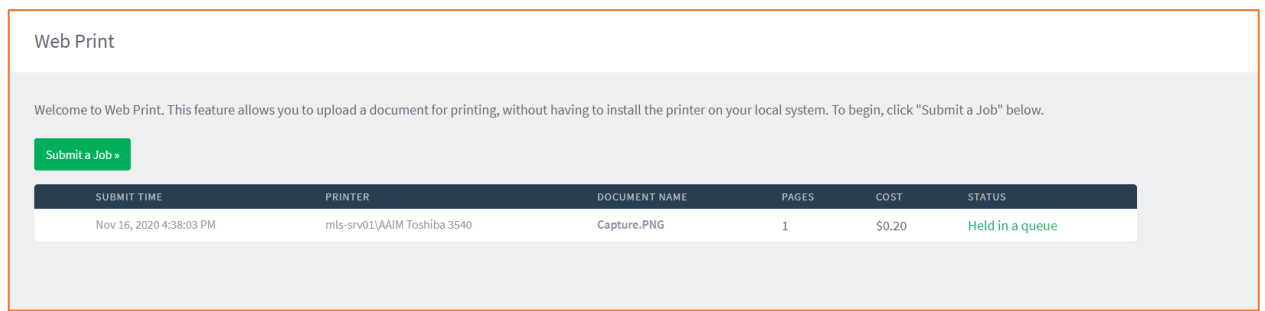

You can then log in to the Toshiba printing release computer in the Library, which is beside the printer, with your Papercut account and pay/release your job. \*\* If you have a balance on your Papercut account (Public Service staff can assist you with adding funds), you can also go to "Jobs Pending Release" and select "Release All" to print it from your device.

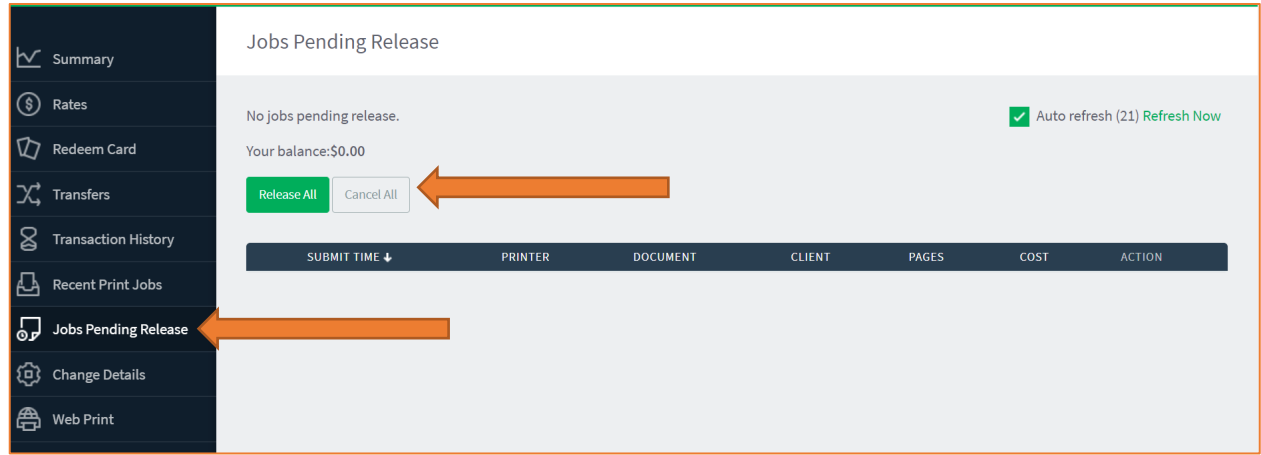

Again, for payment you will either need funds added to your papercut account, you can pay using the coin-op beside the printer, or you can have Public Service assist you and you can pay at the desk.

## **Allowable file types using Papercut Web Print:**

Various Microsoft Excel and Word files – ex) docx, xlsx PDF (portable document file) -format for online documents by Adobe pdf picture files bmp dib gif -animated image jfif, jif jpe jpeg or jpg – common format for digital pictures png – file format for high quality images tif, tiff